## How to access ACM Digital Library How to access <u>ACM Digital Library</u><br>
E-Journals off-campus via Shibboleth<br> **1** Click the "Sign in" button.<br>
ACM Digital Library<br>
Click "Institutional Login" button (3) Enter "Okayama<br>
on the Sign in screen. "Okayama Univ

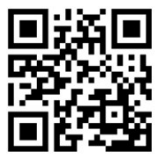

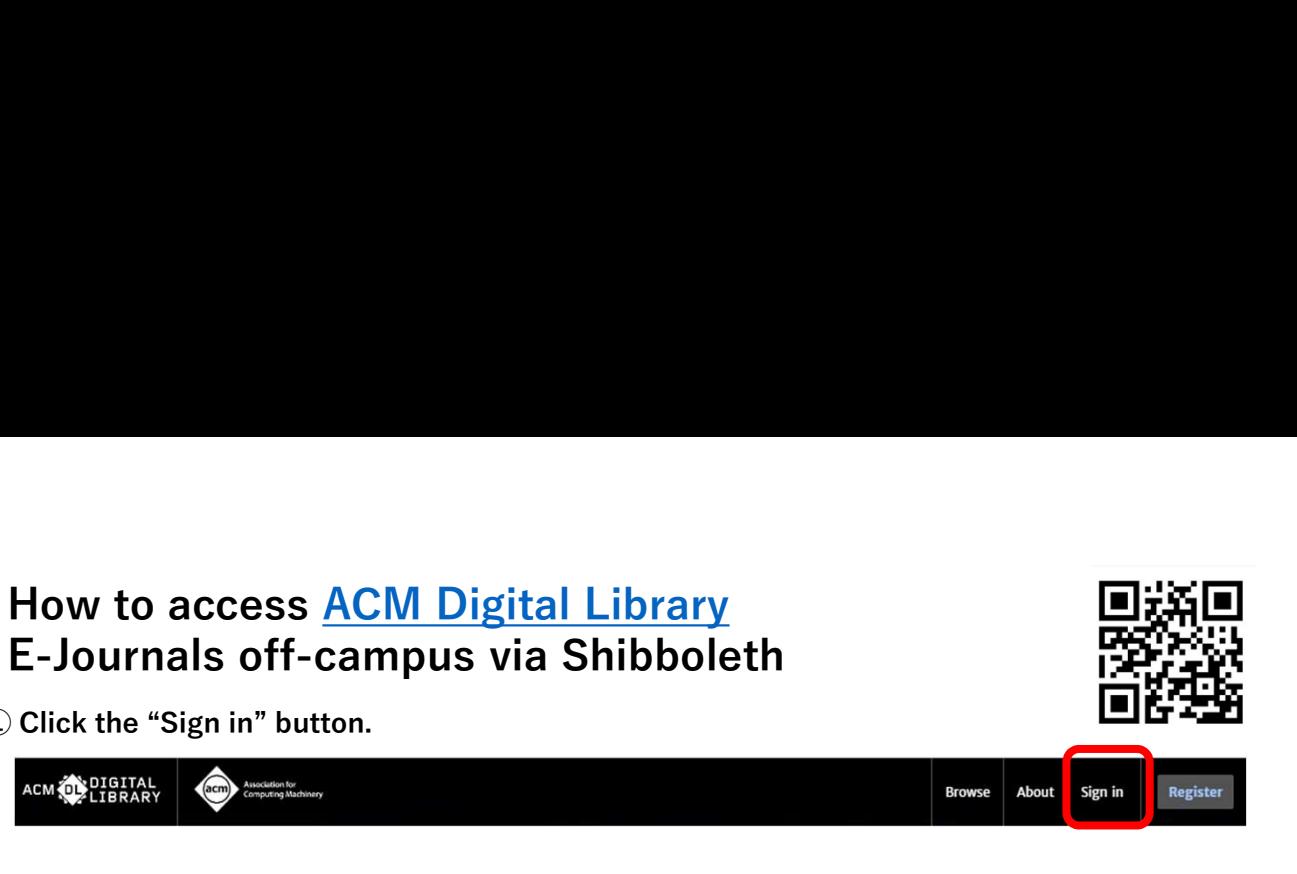

on the Sign in screen.

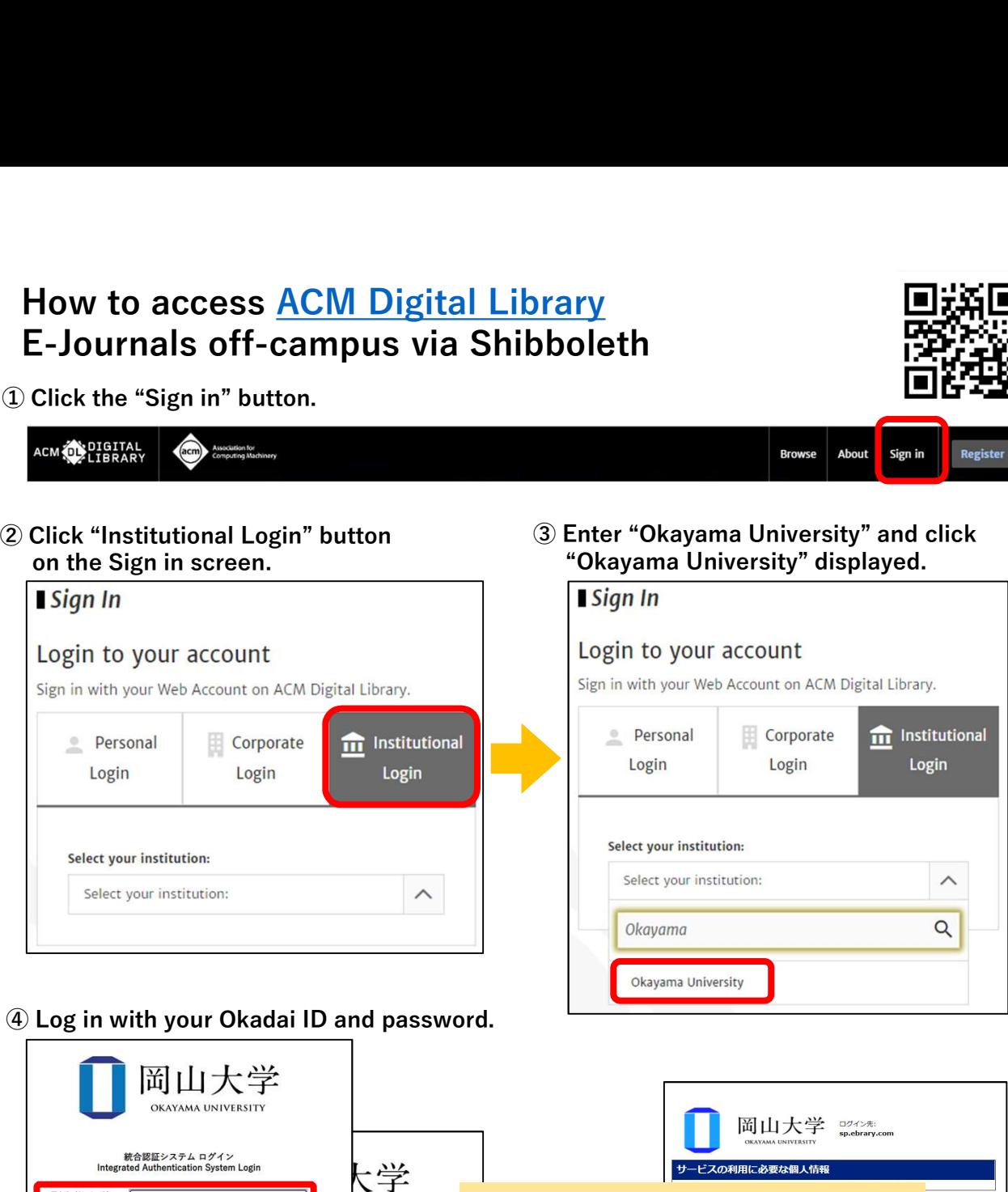

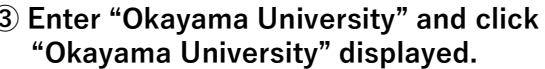

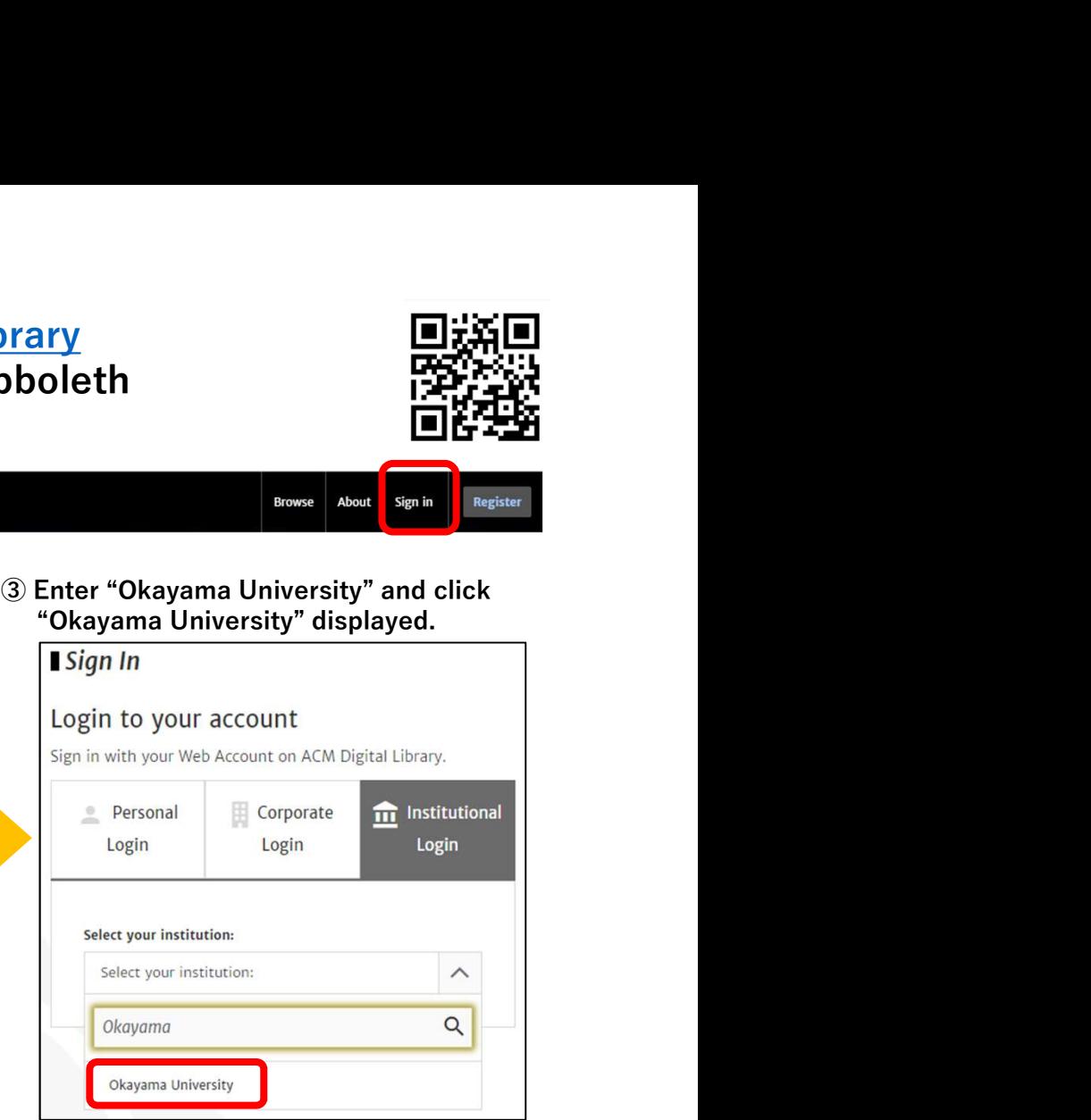

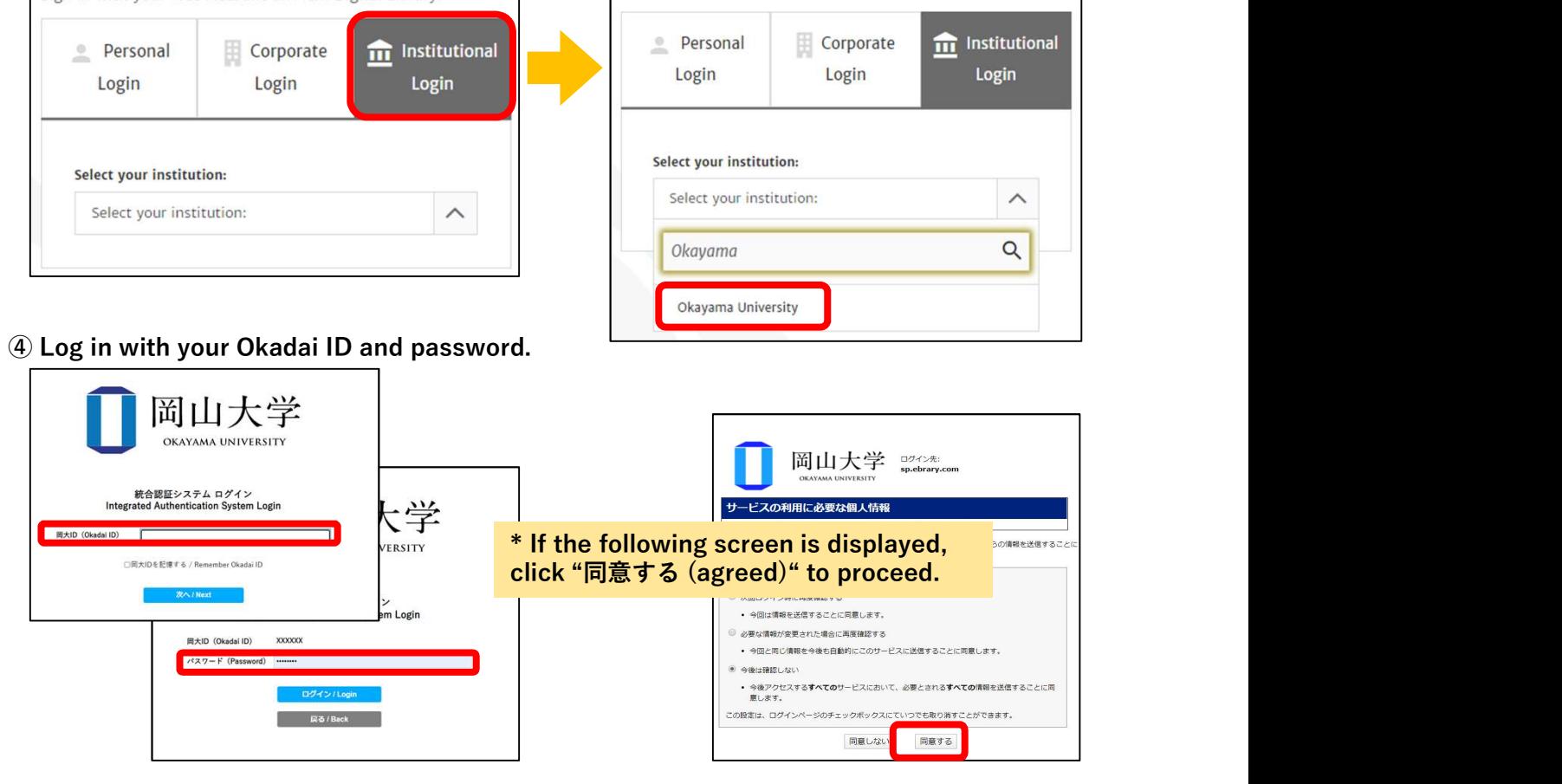

You can confirm that you have successfully logged in via Shibboleth by checking that "Okayama University" is displayed in the upper right corner of top page on ACM Digital Library.

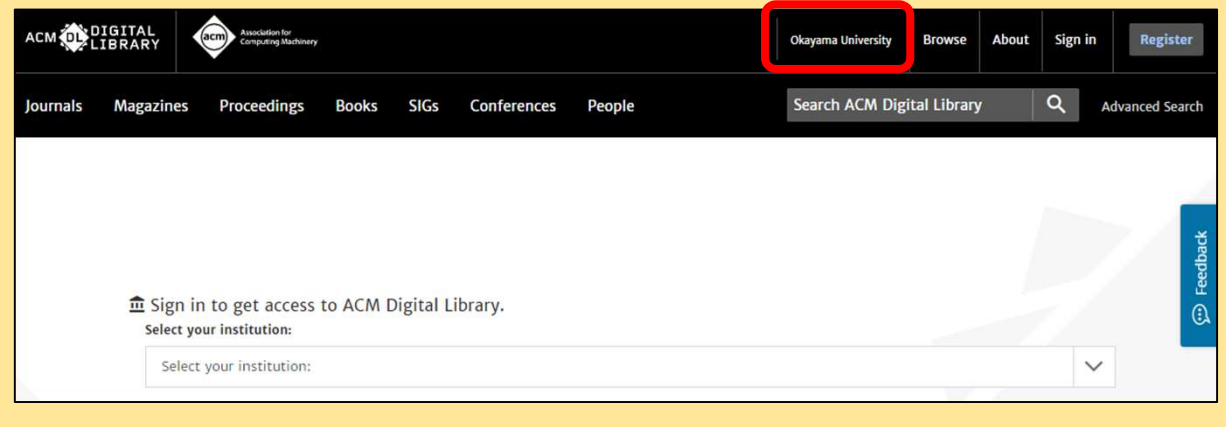